# Uso de Patrones

**GeneXus** 

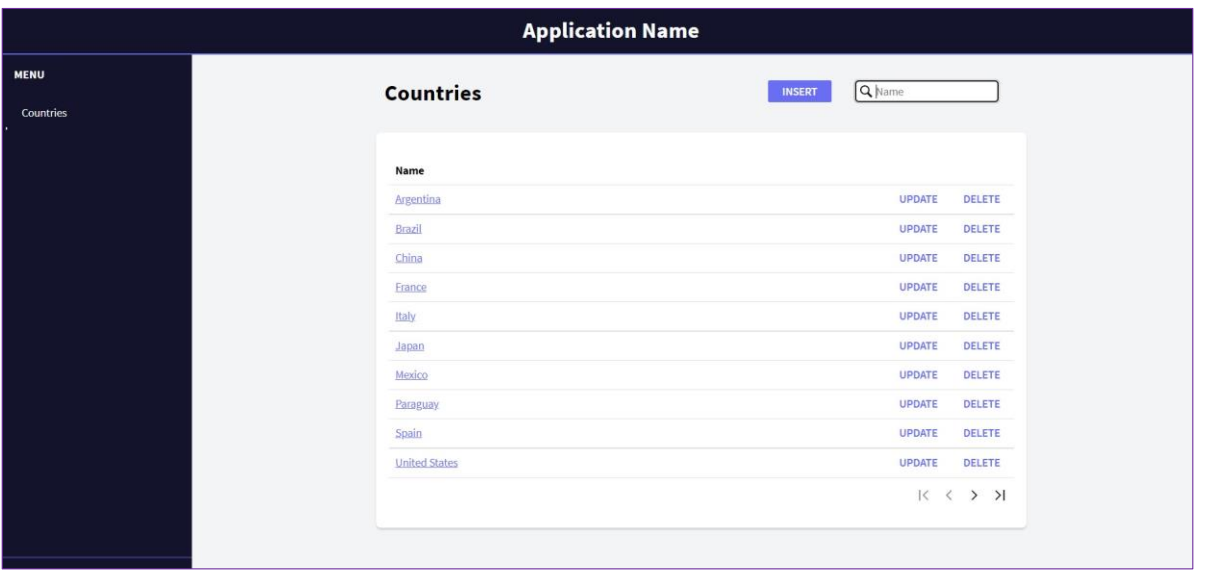

Los patrones nos permiten potenciar nuestra aplicación, agregando nuevas funcionalidades en forma muy sencilla.

Al aplicar un patrón, GeneXus crea por nosotros todos los objetos necesarios para proveer el funcionamiento deseado, sin que tengamos que programarlos.

Por ejemplo, supongamos que si bien contamos con la transacción de países para hacer ingresos, modificaciones y eliminaciones... quisiéramos contar también con una página vistosa de consulta de los países que nos presente todos los países existentes, que nos brinde la posibilidad de filtrar por nombre de país, que ofrezca poder paginar, etc.

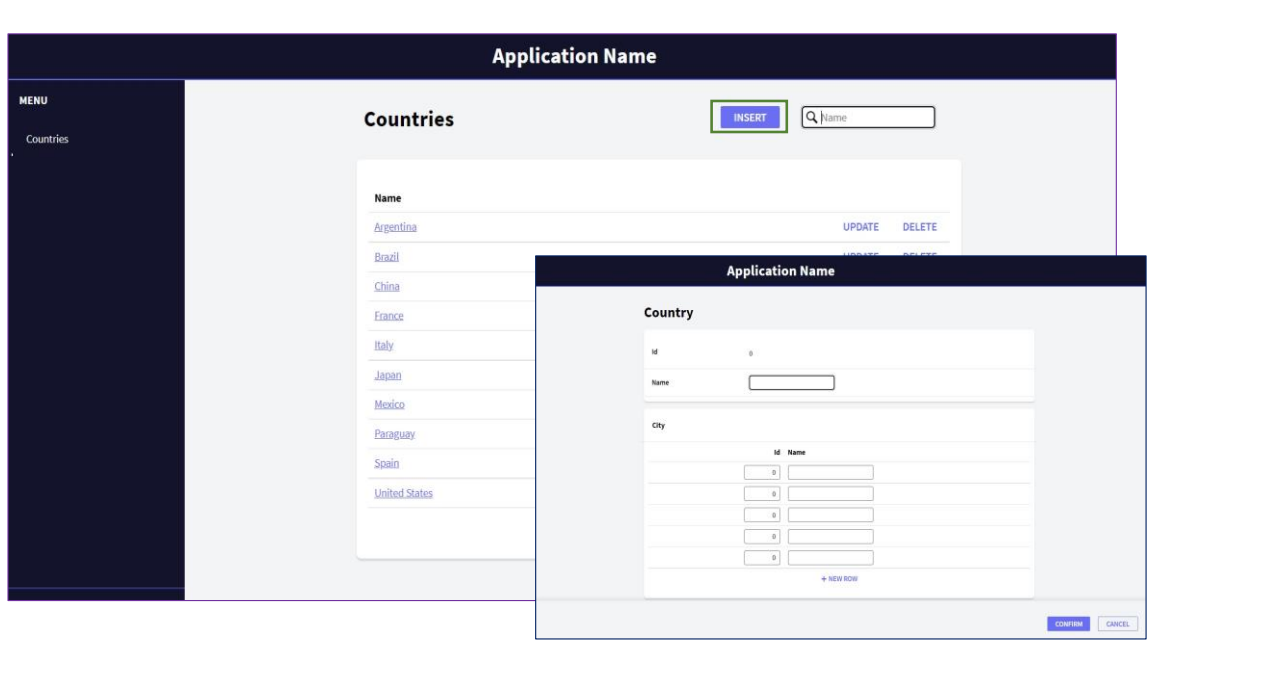

GeneXus<sup>-</sup>

Además que invoque a la transacción de países si se desea insertar un país nuevo,

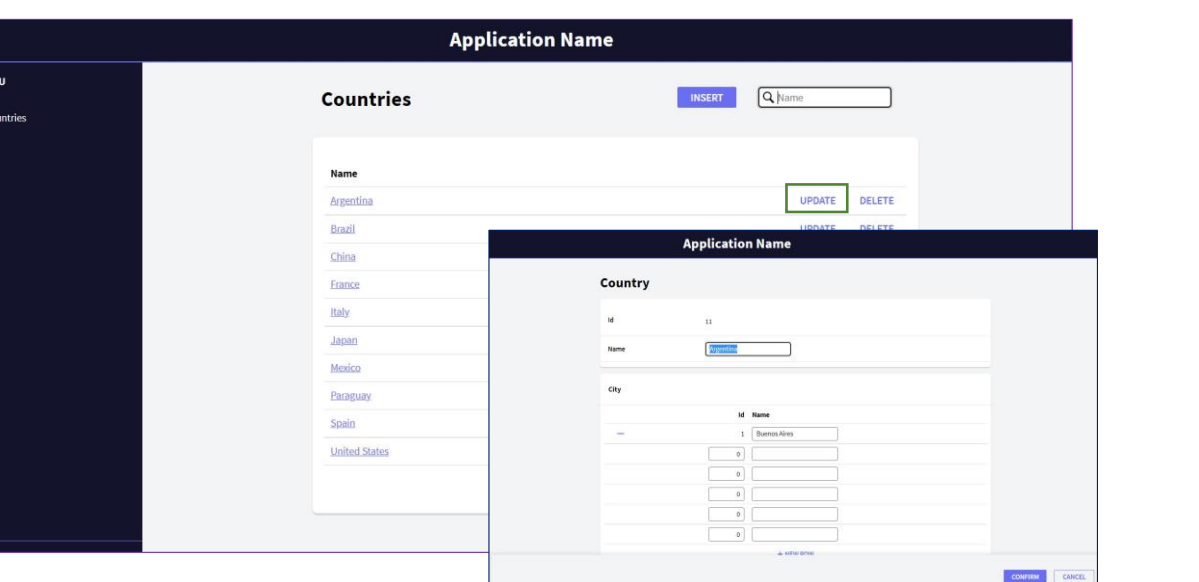

GeneXus<sup>-</sup>

... modificar un país existente...

MEN<br>Col

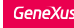

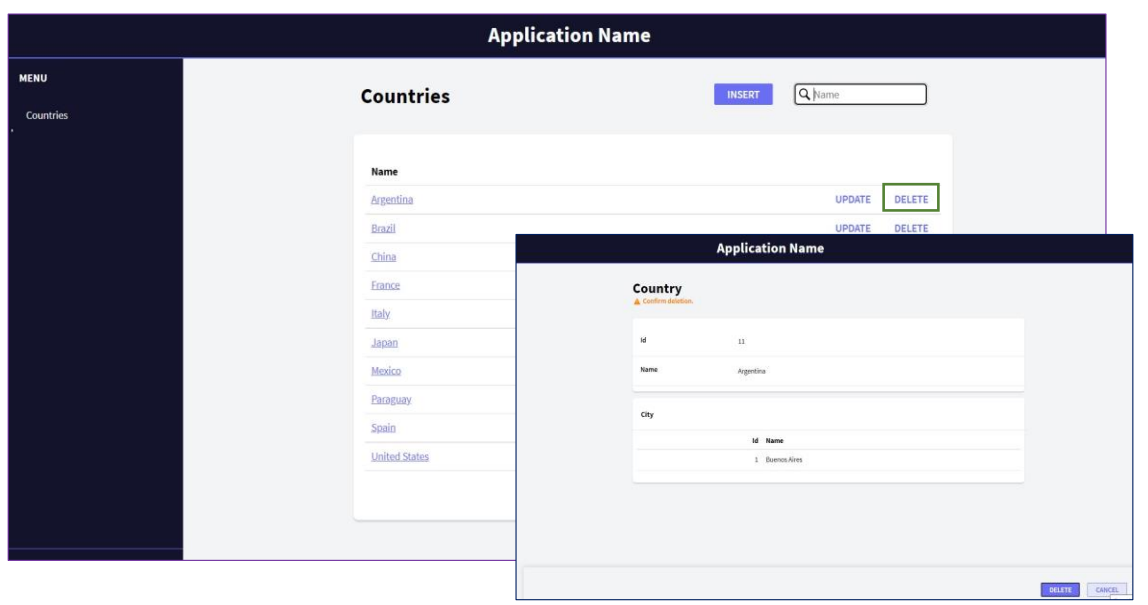

o eliminarlo.

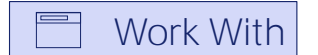

#### for Web for Smart Devices

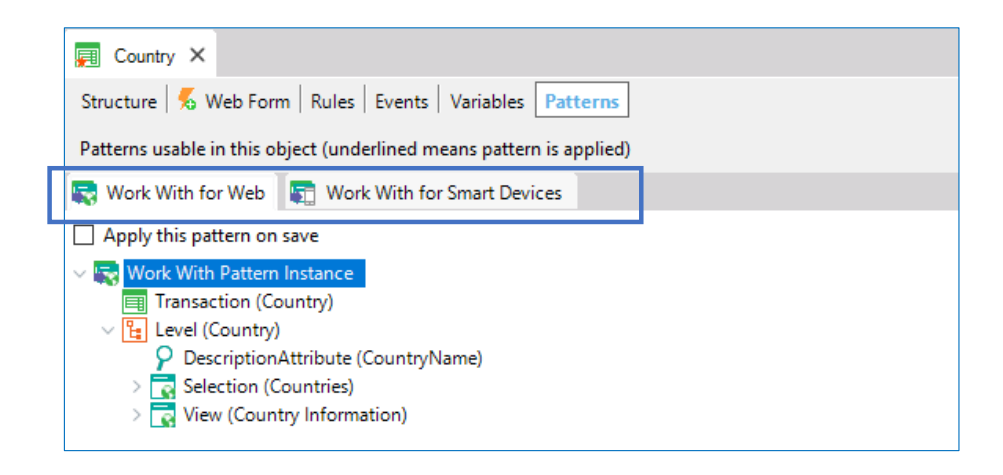

Para obtener esto muy rápidamente, contamos con un patrón que se llama "Work With" ("Trabajar con") y vamos a ver enseguida cómo aplicarlo a la transacción Country.

Este patrón lo tenemos disponible para aplicaciones web, como la del ejemplo, o para aplicaciones para Smart Devices.

En la solapa Patterns de la transacción Country, podemos ver ambos patrones.

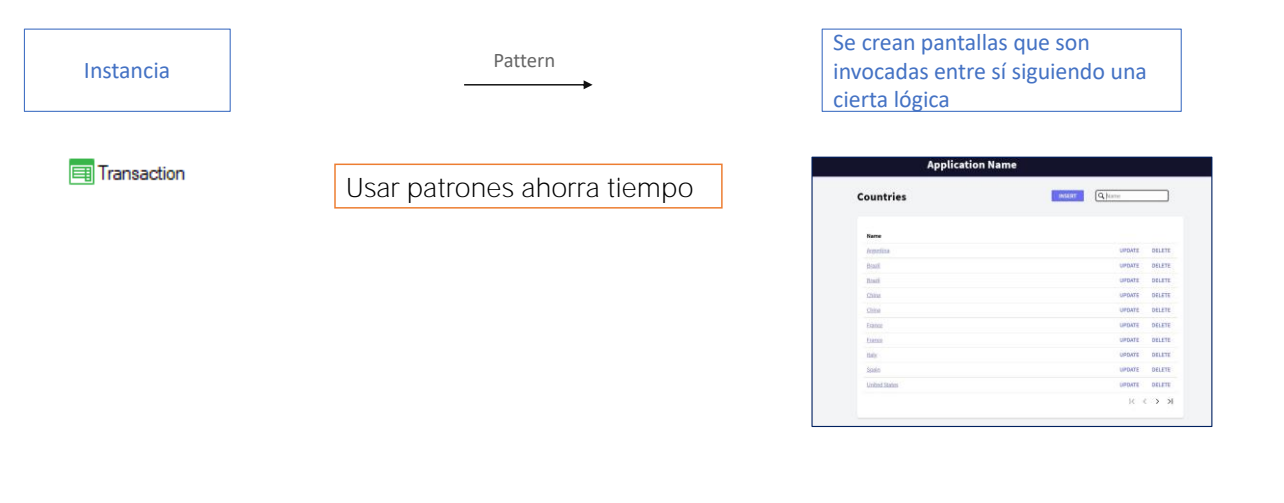

¿Por qué le llamamos patrón? Porque a partir de una instancia, en este caso de un objeto transacción, construye una serie de pantallas que se invocan entre sí siguiendo una cierta lógica, que para este patrón particular tiene que ver con presentar la información en una jerarquía, donde primero se lista toda la info de la table correspondiente y se permite trabajar con a cada elemento, ya sea solo para mostrarlo, o también para modificarlo.

Este es un patrón de interacción extremadamente común, por lo que no tener que implementarlo a mano nos ahorra muchísimo tiempo.

**En la transacción Country:** 

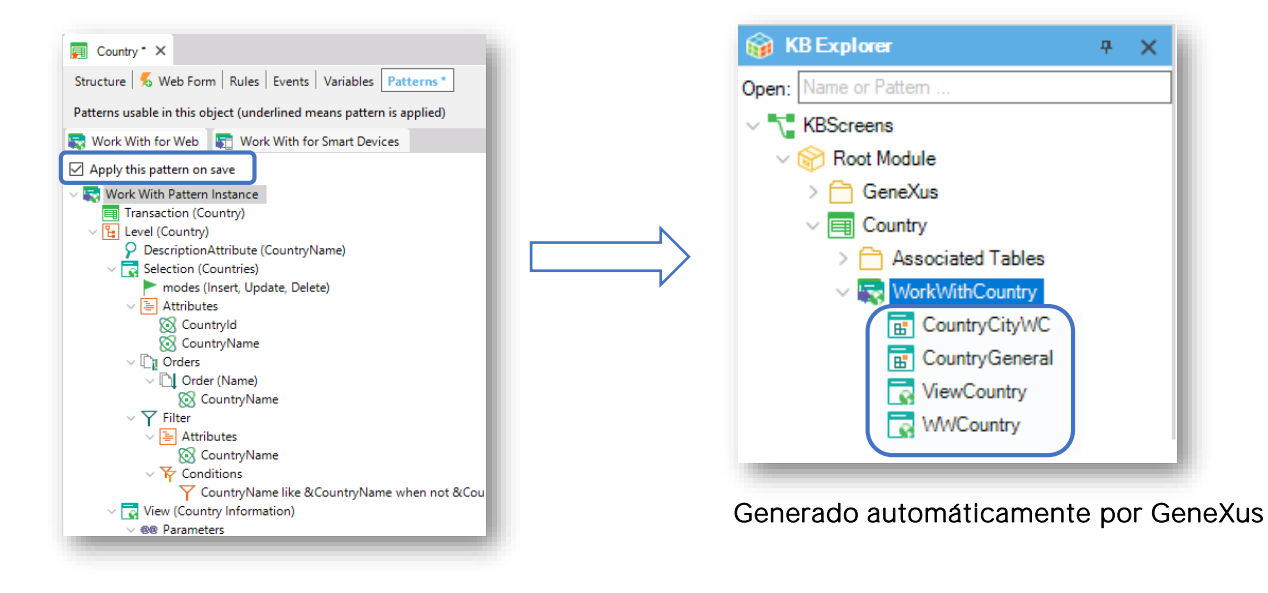

Veremos ahora cómo aplicar el patrón Work With para Web a la transacción Country.

Seleccionemos en la transacción Country su sección "Patterns", elegimos la solapa Work With, hacemos clic donde dice "Apply this pattern on save" y salvamos. Ahora, si ubicamos la transacción Country aquí:

vemos que bajo la transacción figuran varios objetos:

que fueron creados por GeneXus por haber aplicado el patrón Work With.

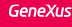

#### Work With Country

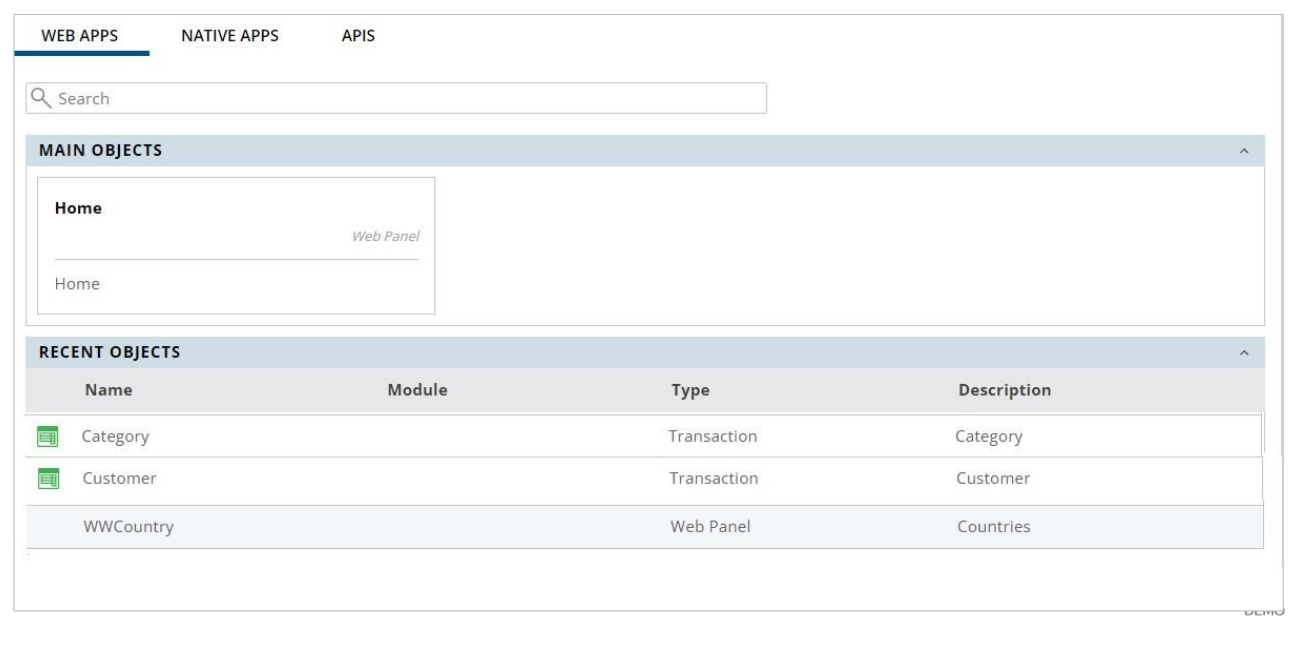

Ahora presionemos F5 para ejecutar la aplicación y ver todo lo que se ha generado automáticamente, por el simple hecho de haber marcado una opción y salvar.

Observemos en primera instancia, lo que aparece es "Work With Country", para "trabaiar con países" con un espectro más amplio de funcionalidades.

Ejecutemos..y vemos que se abre una página que nos muestra todos los países que tenemos registrados.

Para cada línea con un país, vemos que contamos con 2 acciones. Editar los datos del país de la línea ... vemos que se abre la transacción permitiendo modificar la información relativa al país elegido. Agreguemos una ciudad para Francia

y esta acción permite insertar un nuevo país:

Al ejecutarla se abre la transacción de países, lista para que insertemos un país con todos sus datos:

Agreguemos "Estados Unidos"... y una ciudad, Nueva York ... Y confirmamos.

Observemos aquí, que se nos facilita la búsqueda por nombre de país: Si escribimos "F" vemos que nos muestra a todos los países que empiezan con esa letra. En este caso tenemos solamente a Francia.

Observamos que hay un link en el nombre del país. Si hacemos clic sobre él se nos muestran todos los datos del país seleccionado en una primera solapa, y luego hay una solapa con el título City que muestra la lista de ciudades que pertenecen al país. Elijamos volver al Work With Countries:

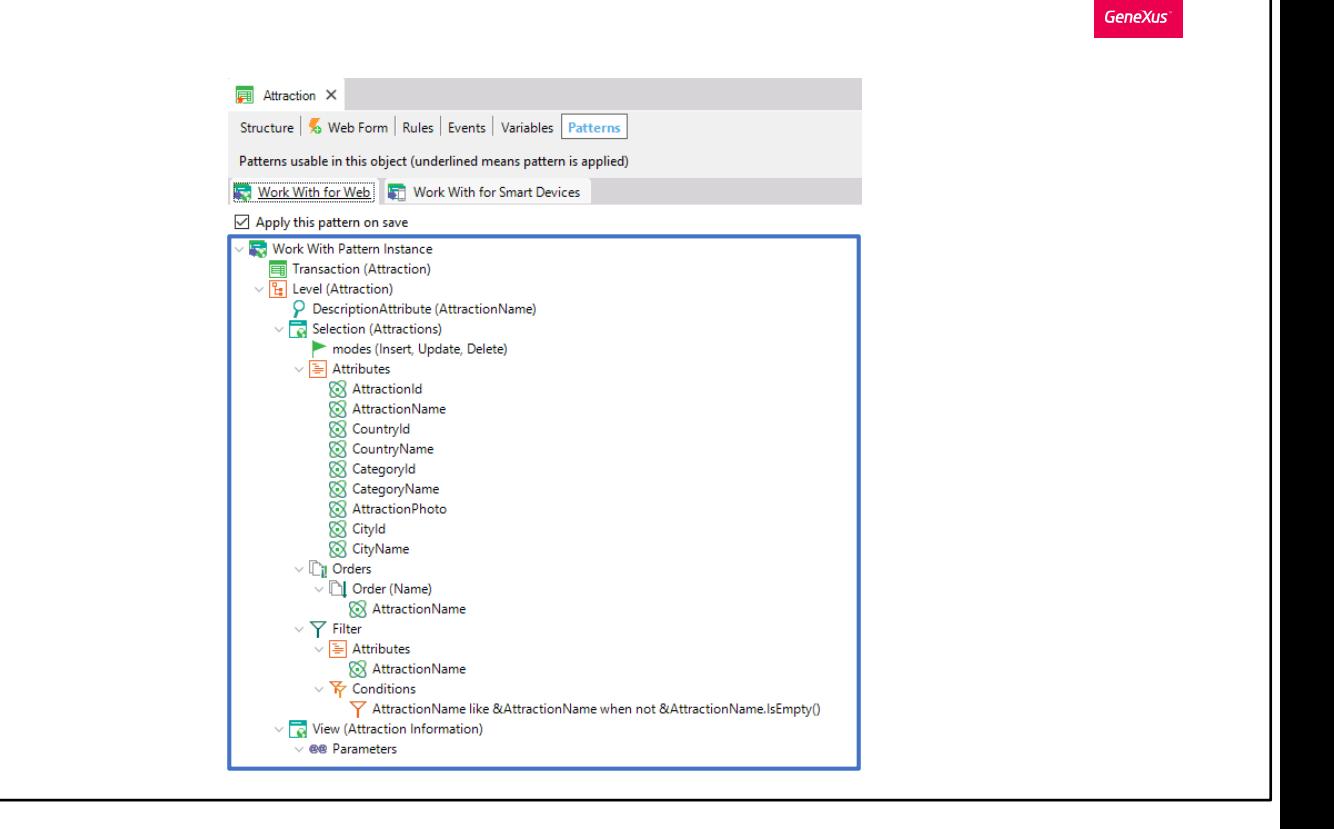

Ahora, bien, así de fácil fue aplicar el patrón Work With a la transacción Country, y ahora lo haremos para la transacción Attraction.

Volvemos a GeneXus, abrimos la transacción Attraction, seleccionamos su sección "Patterns" y en la solapa Work With for Web marcamos la opción "Apply this pattern on save

Ahora al salvar, se generan todos los objetos necesarios para implementar todas las funcionalidades que vimos, en este caso para trabajar con las Atracciones.

Corroboramos que se generaron:

Y ahora pulsamos F5

Vemos que al igual que en el caso anterior, se nos ofrece "trabajar con atracciones" y desde allí se llama a la transacción.

Ejecutamos "Trabajar con atracciones"...

Vemos otra vez cómo, si modificamos las dimensiones de la pantalla, la información que se muestra se ajusta. En este caso, de mostrarse todos los atributos de Attraction se pasa a mostrar sólo el nombre:

Contamos con el mismo estilo de consulta que vimos para "Trabajar con países"... y vamos a aprovechar para insertar más atracciones turísticas.

Insertemos la gran muralla ... [The Great Wall] está en China .... Seleccionamos el camino donde tenemos la imagen... y está en Beijing.

Y ahora vamos a insertar la Torre Eiffel.

Digitamos "Eiffel Tower".... está en Francia ... es un monumento. Seleccionamos el camino donde tenemos la imagen... y la Torre Eiffel está en París.

Ahora supongamos que nos piden, además de poder filtrar por nombre de atracción, contar con la posibilidad también, de filtrar las atracciones de cierto país.

Veamos cómo agregar un filtro más en el "trabajar con atracciones"... y otra cosa que nos piden es que no desean ver en la grilla los códigos de país ni ciudad. Ni de categoría. Volvamos a GeneXus.

Hasta ahora solamente nos habíamos encargado de marcar "Apply this pattern on save" y hemos visto todas las funcionalidades que se generan automáticamente... lo que no hemos observado hasta el momento es este árbol de valores configurables.

A grandes rasgos veamos este nodo "Selection":

que dice también "Attractions", ya que bajo el mismo se encuentran todas las opciones configurables para el "Trabajar con atracciones" que se generará.

Observemos que aquí se muestran por ejemplo,

las operaciones que se ofrecerán realizar de actualización a la base de datos, invocando a la transacción para ello.

Si se desea no ofrecer alguna de ellas, en la ventana de propiedades se podrá personalizar.

Inmediatamente abajo, está el nodo Attributes que contiene los atributos que se incluirán en el grid del "trabajar con".

#### ANTES DESPUÉS

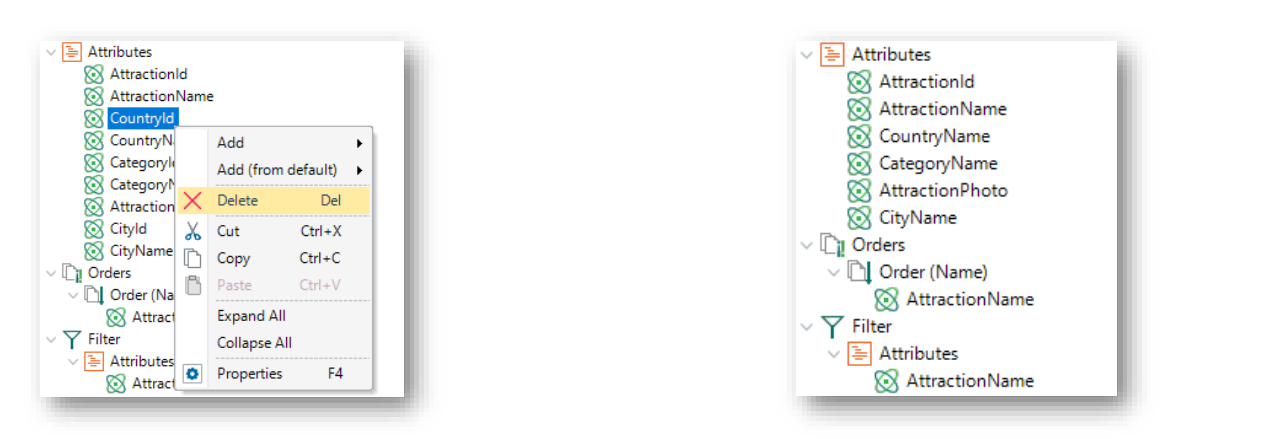

Dado que nos pidieron no mostrar ni el identificador del país, ni el identificador de la ciudad en cada línea, ni el de categoría, los quitaremos.

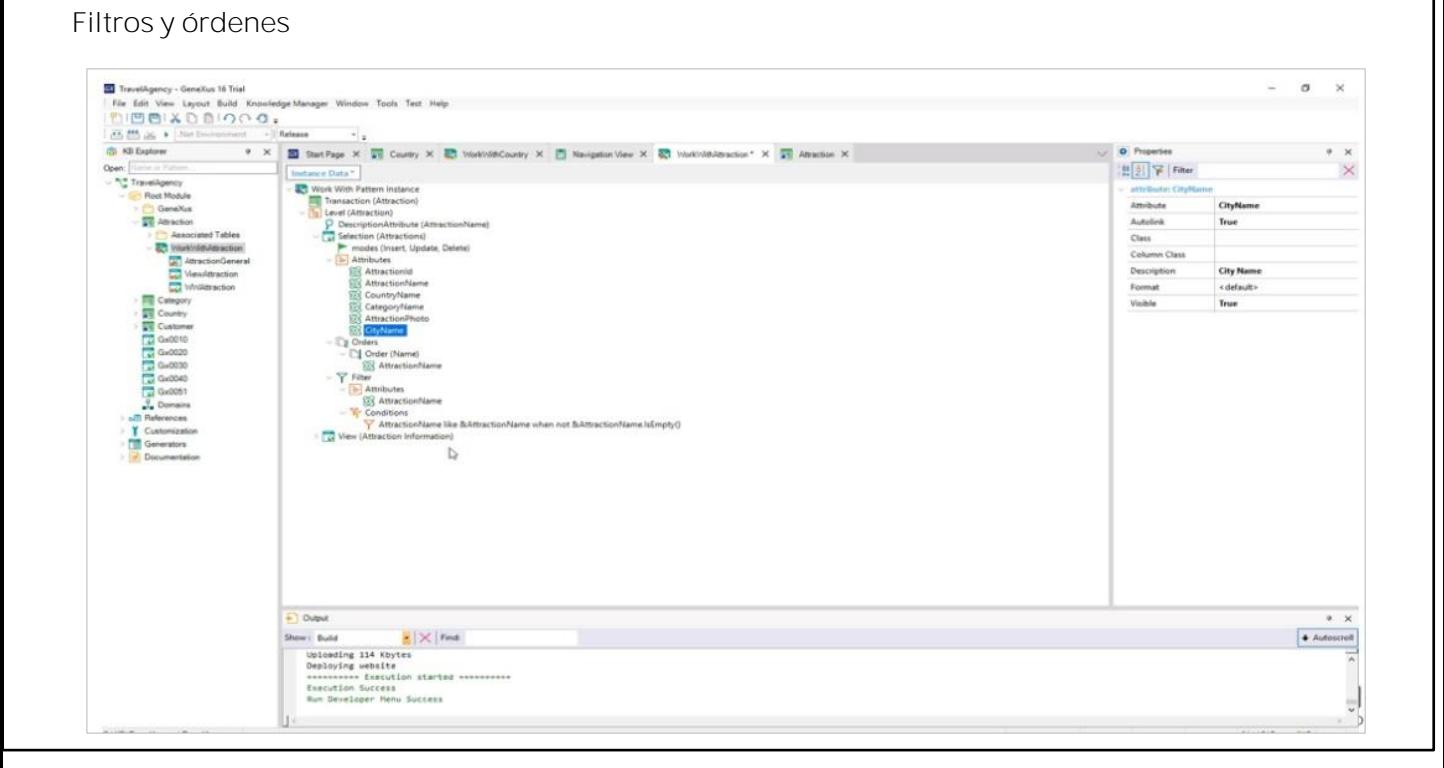

**GeneXus** 

Lo otro que nos habían solicitado es poder filtrar todas las atracciones de cierto país. Para ello, aquí, bajo "Filter", sobre el nodo "Attributes", seleccionamos el botón derecho del mouse,

y "Select Attributtes..."

En este diálogo de selección, elegimos CountryName.

Se nos pregunta si queremos que se defina la condición de filtro y elegimos que sí

se genera esta condición de filtro automática sobre los datos de la grilla (o grid), que hará que se agregue un campo fuera del grid (será una variable) para que el usuario pueda digitar allí caracteres para que se le muestren sólo los países que los contengan.

Pulsemos F5 para ver el resultado luego de las personalizaciones que hicimos.

Vemos que el filtro principal por nombre de atracción sigue apareciendo sobre el grid, como antes (además veamos que en el grid ya no se muestran los identificadores de país, ciudad y categoría). Pero ahora se ha agregado una columna a la izquierda, que puede ocultarse y volverse a mostrar, donde aparecerán todos los filtros extra que se agreguen al pattern. En nuestro caso, sólo uno: Country Name. Si digitamos "F":

vemos que solo salen las atracciones de Francia:

Y si además digitamos la "E" en Name:

el único dato que cumple con ambos requisitos, es la Torre Eiffel.

Veamos que si indicamos en el filtro de país:

no hay ningún registro para mostrar que cumpla con estas condiciones.

Y si ahora indicamos que el nombre de país empiece con "C" y no especificamos ningún requisito acerca del nombre de la atracción,

vemos que se despliega "La Gran Muralla" de China.

Ahora supongamos que nos piden poder presentar los datos ordenados en la grilla, o bien alfabéticamente por nombre de atracción como hasta ahora, o por nombre de país también. Si hacemos clic sobre la columna por la que queremos ordenar:

Vemos que ya lo hace, y que incluso nos permite hacerlo en orden descendente:

por lo que no tendríamos que realizar ningún cambio en el pattern. Sin embargo, haciendo clic en la columna solamente se ordenan los datos que ya estaban cargados en la grilla.

En nuestro caso tenemos solamente 3 atracciones en la base de datos, pero si tuviéramos por ejemplo 20, no se mostrarían todas. Como ya mencionamos, la grilla tiene paginado [volver a la ppt de los países con paginado que se vio al principio]. Esto significa que se muestran sólo una cantidad X de registros por vez. Cuando se abre la pantalla se muestan los primeros X, y se puede pasar a ver los siguientes X y así sucesivamente.

Por lo que los registros que se van a mostrar en cada página dependerán del ordenamiento total. Para ordenar todos los registros antes de cargarlos en las páginas, sí necesitamos hacer algo en el pattern.

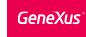

### Filtros y órdenes

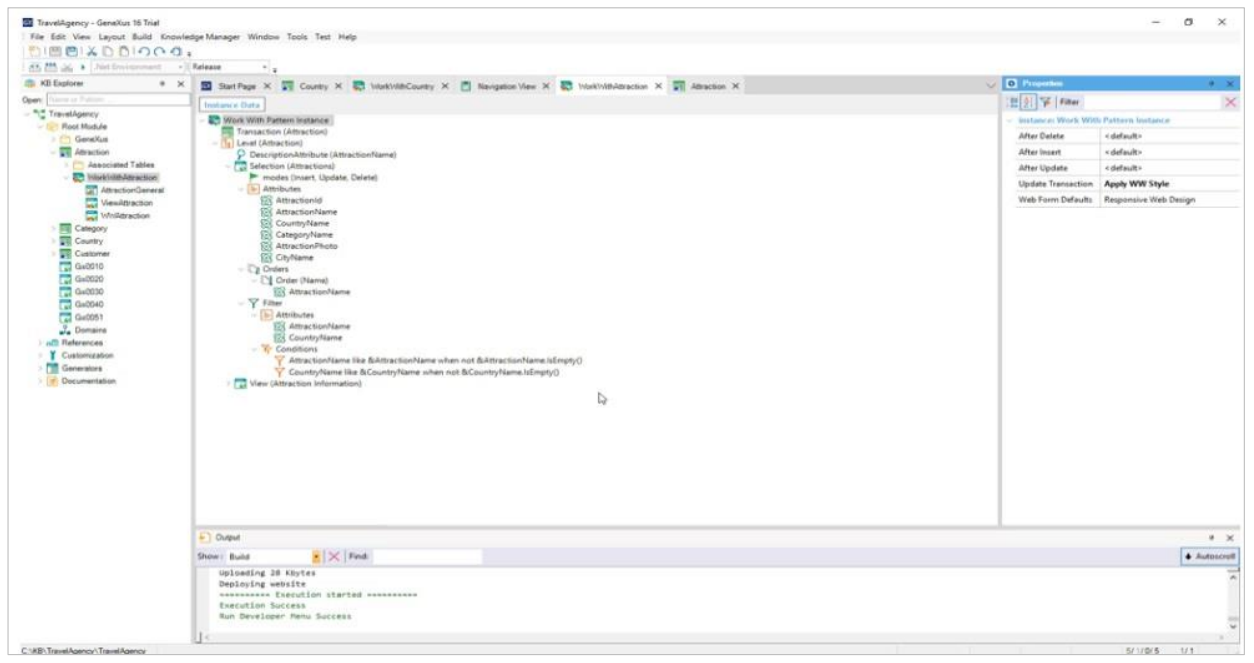

Volvamos a GeneXus... y en este nodo Orders:

vemos que automáticamente contamos con el orden por nombre de atracción.

Pulsemos botón derecho sobre "Orders", seleccionemos "Add" / "Order"

le damos un nombre al orden, en las propiedades, como ser: Country

y pulsamos botón derecho sobre el nodo del nuevo order y seleccionamos "Add" / "Attribute"

Seleccionamos el atributo CountryName

y ahora pulsemos F5 para ver qué se nos ofrece.

Aquí nos indica que está ordenando la información por Name, es decir, por nombre de atracción,

Y si ahora queremos que lo haga por Country:

aparecerán ordenadas alfabéticamente por país.

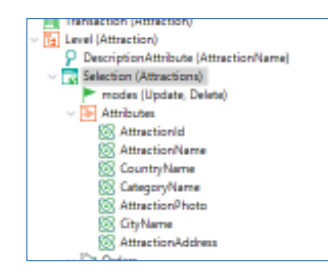

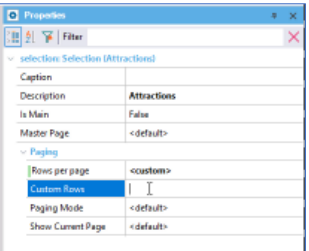

 $\begin{array}{c}\n\hline\n\textcircled{8} \\
\hline\n\text{DEMO}\n\end{array}$ 

Incluso, si tuviéramos más de una página de atracciones, el ordenamiento que se realiza de esta forma es sobre el total de las atracciones que tenemos ingresadas, y no solamente de las que se están mostrando en la página actual. Cuando sí sucede esto, es cuando hacemos clic sobre el nombre de la fila. De esta forma solamente se ordenan los datos de la página actual.

Podemos configurar la cantidad de registros a mostrar por página de forma muy sencilla. Simplemente debemos ingresar al la sección Pattern de la transacción, seleccionar "Selection" y configurar la propiedad "Rows per page" con la opción "Custom". Nos aparecerá una nueva propiedad de nombre "Custom Rows", allí deberemos ingresar la cantidad de registros que queremos se muestren por página.

Manteniendo el dinamismo..

#### **Ejemplo:** Nuevo atributo AttractionAddress

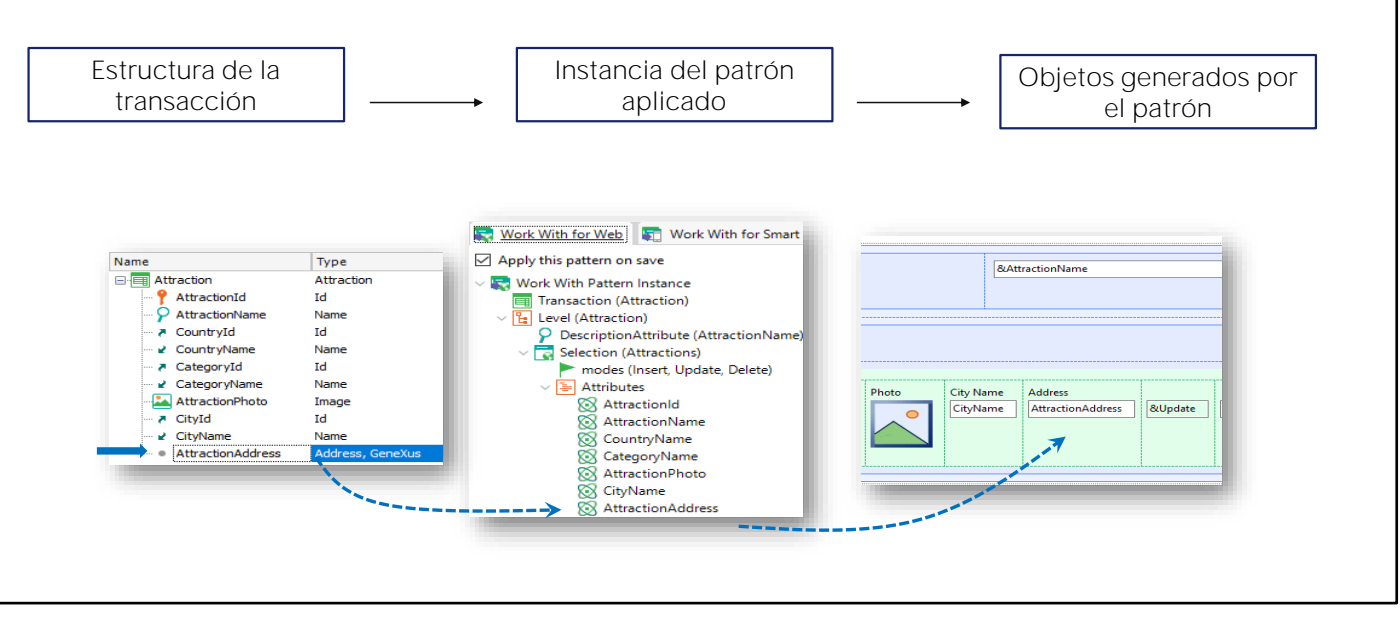

Veamos ahora lo siguiente:

¿Qué sucede si una vez aplicado el pattern se agregan o eliminan atributos en la estructura de la transacción?

Una vez que se aplica el pattern Work With a una transacción, se establece un "dinamismo" (sincronización) entre la estructura de la transacción, la instancia del pattern aplicado y los objetos generados.

Esto significa que si agregamos un nuevo atributo en la estructura de la transacción

automáticamente se verá en la instancia del pattern:

y se agregará en los objetos generados por el pattern. Por ejemplo, el que implementa la pantalla con la grilla que vemos en ejecución:

por lo tanto, se verá al ejecutar la aplicación. [hacer un F5] Como agregamos atributo debemos reorganizar:

De igual forma, si se elimina un atributo de la estructura de la transacción (eliminemos AttractionAddress), automáticamente será eliminado de la instancia del pattern aplicado y se quitará de los objetos GeneXus generados. Reorganicemos una vez más.

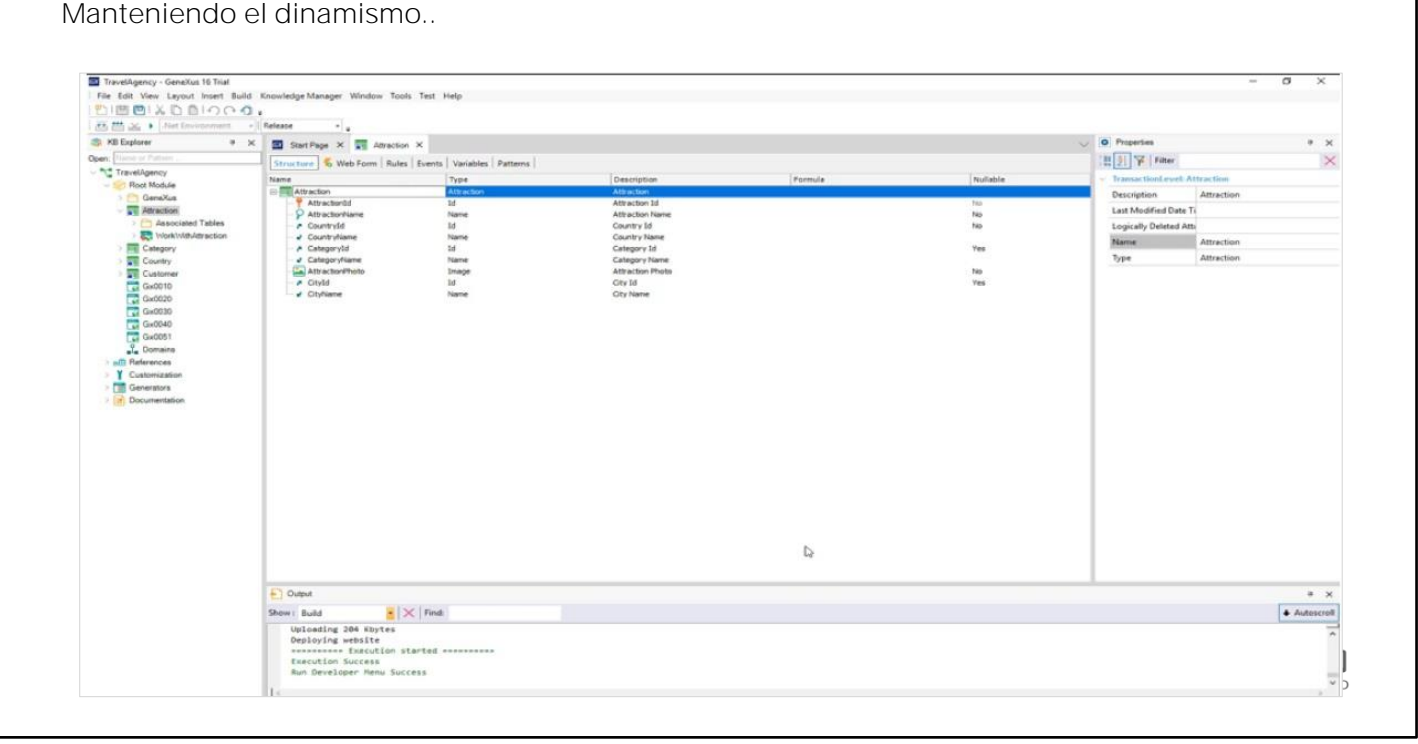

**GeneXus** 

¿Cuándo se pierde ese dinamismo?

Si por ejemplo abrimos alguno de los objetos generados por el pattern [WWAttraction] y editamos su form (le agregamos algún control o modificamos algo, por ejemplo, borramos la foto de la atracción):

entonces el dinamismo entre la instancia y el objeto generado se pierde. Es decir, si ahora agregamos el atributo AttractionAddress nuevamente a la estructura de la transacción, se agrega a la estructura del pattern, pero no al objeto generado. Quitémoslo

Lo mismo sucede si cambiamos los eventos, las reglas o cualquier otra sección del objeto generado por el pattern.

Perder el dinamismo significa, entonces, que las definiciones que luego se hagan en la instancia del pattern, ya no se aplicarán a los objetos generados, y habrá que definirlas en forma manual. Por lo que no se recomienda modificar los objetos generados por el pattern.

¿Se puede recuperar el dinamismo perdido? SÍ, teniendo en edición el objeto que perdió el dinamismo, a través de las opciones Apply Default en el menú. Observemos que es posible recuperar el dinamismo del form, o de todas las partes del objeto (Form, eventos, etc).

Recuperemos el form que el pattern arma por defecto:

Vemos cómo volvió a aparecer la foto.

Manteniendo el dinamismo ...

# ¿Se perdió el dinamismo?

Sí, cuando los objetos generados se editan.

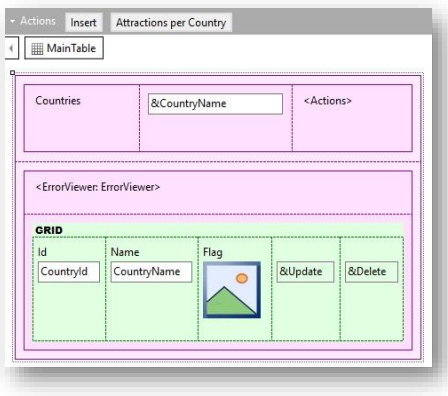

### ¿Es possible recuperarlo?

Sí, a través del menú Edit:

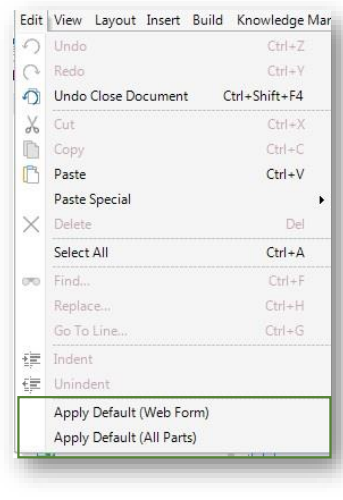

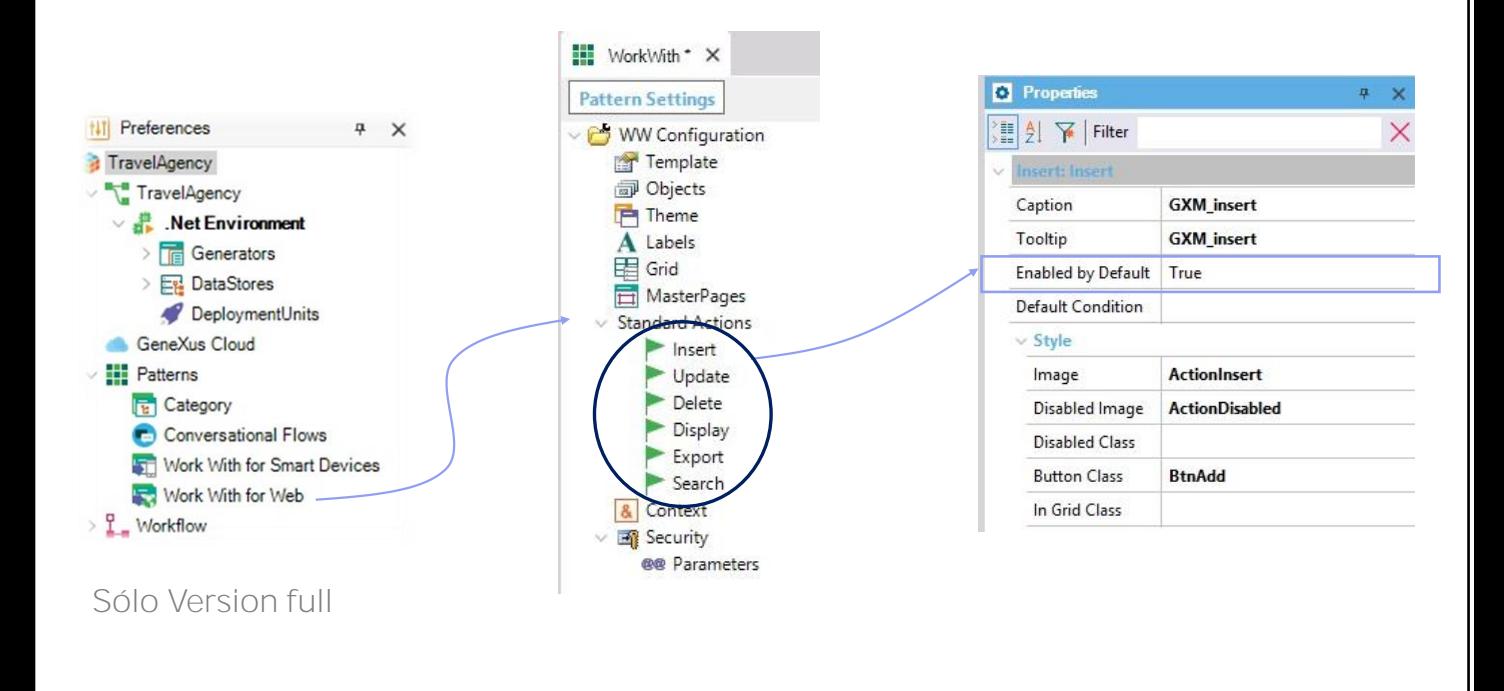

**GeneXus** 

Configuración General

Si ahora queremos que la pantalla de "trabajar con atracciones" no brinde la posibilidad de insertar una nueva atracción:

vamos a la instancia del pattern y entre las propiedades del nodo modes tenemos la de Insert.

Si vemos los valores que puede asumir la propiedad están el True, el False y el valor predeterminado "Default", que como vimos en ejecución, evidentemente corresponde al valor True.

Para lograr nuestro cometido de no brindar la posibilidad de insertar una nueva atracción desde la pantalla, alcanzará con elegir el valor False. Probemos. F5. Vemos que ya no está la posibilidad de insertar.

Ahora bien, ¿dónde está definido este valor de la propiedad Insert? ¿Y el de la propiedad Update, de la Delete, de la Display, de la Export? ¿Para qué están? Supongamos que quisiéramos que por defecto todos los "trabajar con" (el de attractions, el de countries, el de categories si lo aplicáramos, el de customers también) no ofrezcan realizar la inserción. Tenemos dos opciones: o vamos una por una a cada transacción y en su instancia del pattern cambiamos el valor de la propiedad insert tal como hicimos recién para el de Attraction, o vamos al lugar donde está definido este valor "default" y lo cambiamos por False una sola vez, que repercutirá en todos los work with que sigan teniendo el "default" como su valor.

Ese lugar en la versión Trial de GeneXus es inaccesible, pero en la versión Full se encuentra en la ventana Preferences, bajo Patterns / Work With for Web.

Con los valores que se definan aquí se inicializan las propiedades de cada patrón, al momento de crearse las instancias.

## Modificación de las propiedades en una instancia específica o general

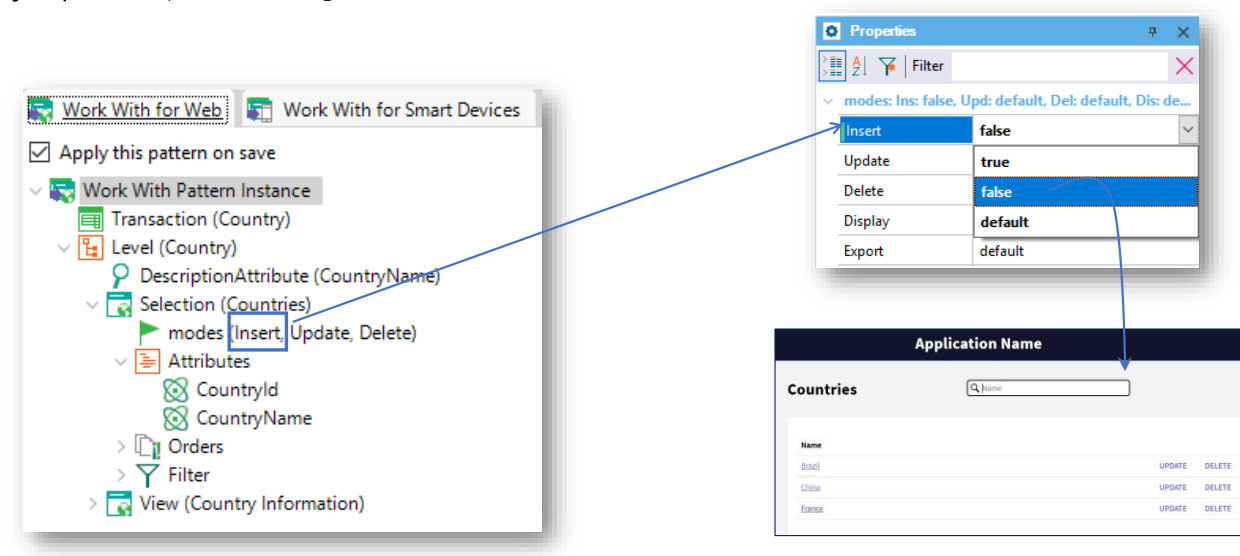

Ejemplo: No permitir el ingreso de Countries (en su instancia)

**GeneXus** 

Eliminando el pattern aplicado

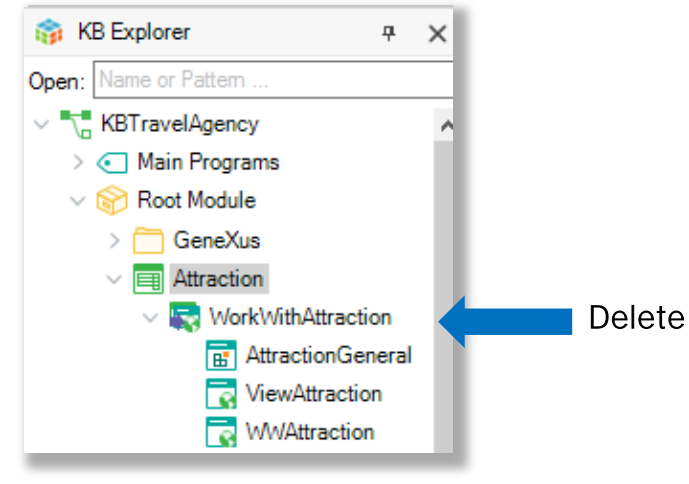

Otra pregunta que nos podemos hacer es si una vez que aplicamos el patrón a una transacción, es posible deshacer esta operación, es decir eliminar todos los objetos y funcionalidades del patrón como si nunca lo hubiésemos aplicado.

Para eliminar la aplicación del pattern debemos ubicar la instancia bajo el ícono de la transacción y eliminarla

Esto provoca que se eliminen los objetos generados y automáticamente se desmarque la casilla "Apply this pattern on Save" en la solapa Patterns de la transacción. Si deseáramos aplicar el patrón nuevamente, alcanza con marcar otra vez esta casilla y presionar Save.

#### Patrón Work With for Smart Devices

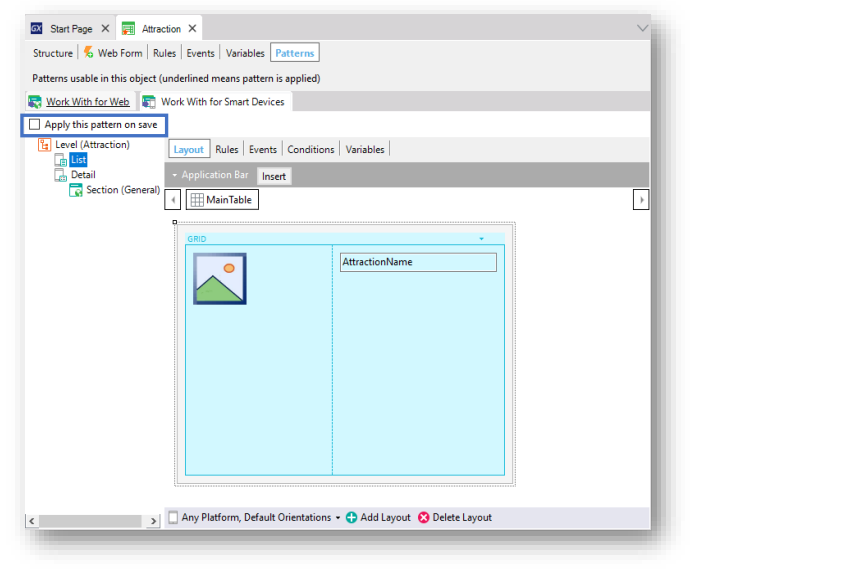

Hemos visto así lo fácil que es aplicar un patrón, en este caso el Work With.... las variadas funcionalidades que se generan automáticamente, y también las posibilidades de configurar las personalizaciones que se deseen, para adaptarlas a nuestras necesidades.

En este video mostramos el patrón Work With for web, en otro video veremos cómo se aplica el patrón Work With for Smart Devices:

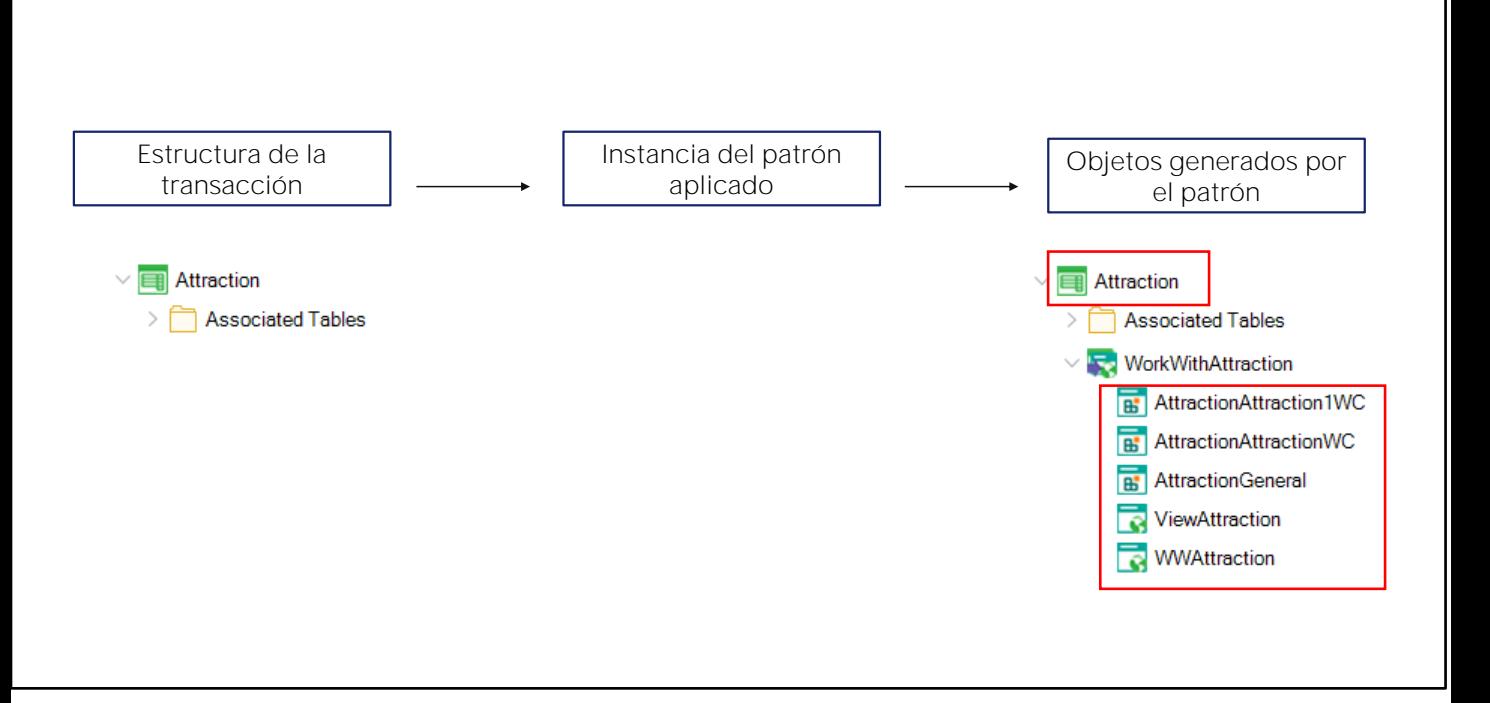

**GeneXus** 

Al aplicar el patrón a la transacción, no sólo se generan los objetos que implementan las pantallas nuevas que el patrón ofrece, sino que también se modifica el comportamiento de la transacción para que pueda seguir ese nuevo flujo de interacción.

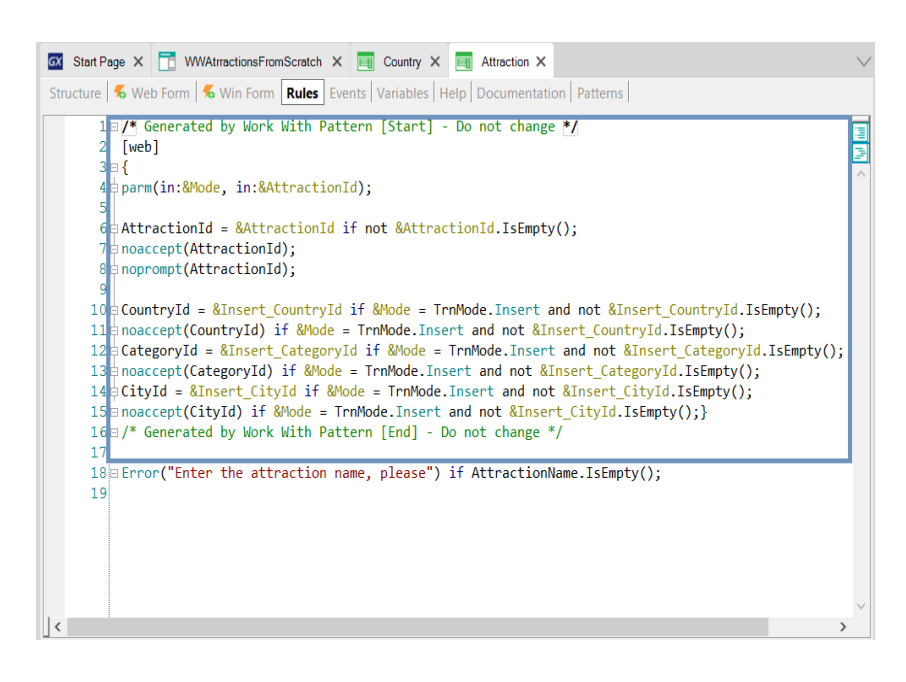

Por ejemplo, observemos la sección de reglas. Vemos que agregó todo este conjunto de reglas, dejando comentarios para advertir al desarrollador que no los cambie. Aquí vemos la regla de error que habíamos declarado nosotros antes. Esa quedó intocada, por fuera de ese bloque de reglas agregadas por el pattern.

Si observamos la primera de las reglas del bloque de código que agregó el pattern para web, se trata de la regla que permite definir los parámetros que intercambiará el objeto con quien sea que lo invoque. Algo que podríamos haber notado es que una vez que aplicamos el patron, la transacción dejó de aparecer en el Menú del Desarrollador. Ya no se la puede invocar directamente para que el usuario se entretenga ingresando una atracción tras otra, modificando valores de algunas, eliminando otras. Esto sucede porque la transacción ahora será invocada siempre pasándole parámetros, es decir, diciéndole en qué modo se va a abrir e instanciada de acuerdo a qué valor de identificador. Nos detendremos en este punto más adelante, cuando estudiemos la comunicación entre objetos.

Asimismo

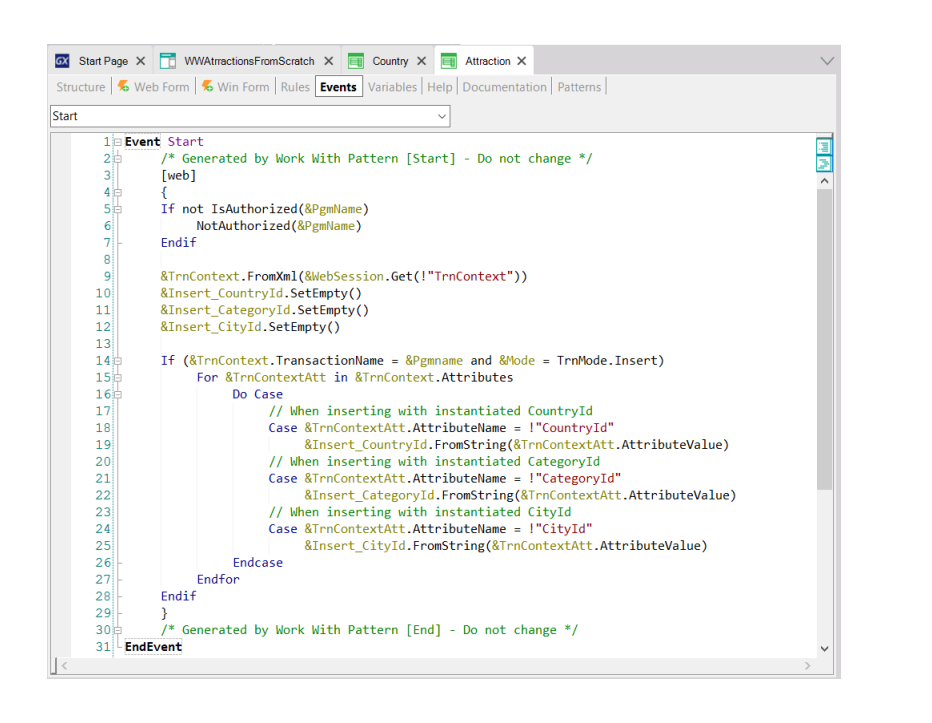

... si vamos a la sección de eventos que aún no hemos mencionado para las transacciones, vemos que el patron incorporó bastante código.

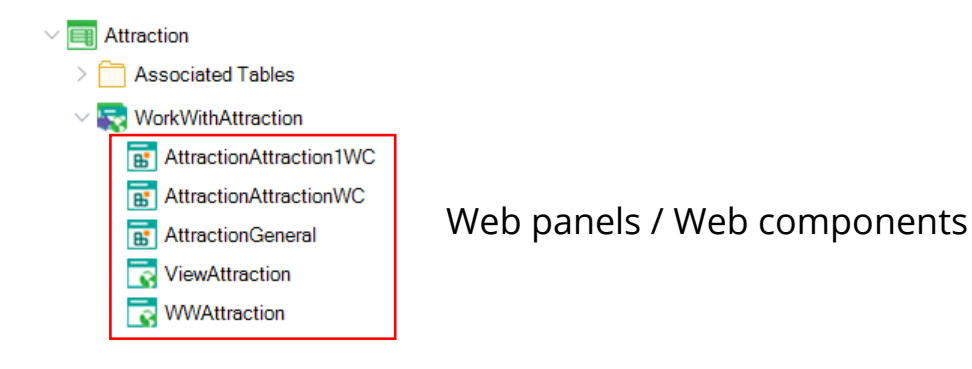

Los objetos que corresponden a las pantallas que vimos que organizan y despliegan la información del trabajar con se denominan Web Panels (o una especilización que corresponde a un pedacito de web panel, que se llama web component) y será un objeto que deberemos estudiar más adelante, pues necesitamos saber cómo desarrollar nuestras propias pantallas de la apliación, que serán una parte importante de la UI. Aquí GeneXus las implementó por nosotros, pero deberemos aprender a hacerlo nosotros.

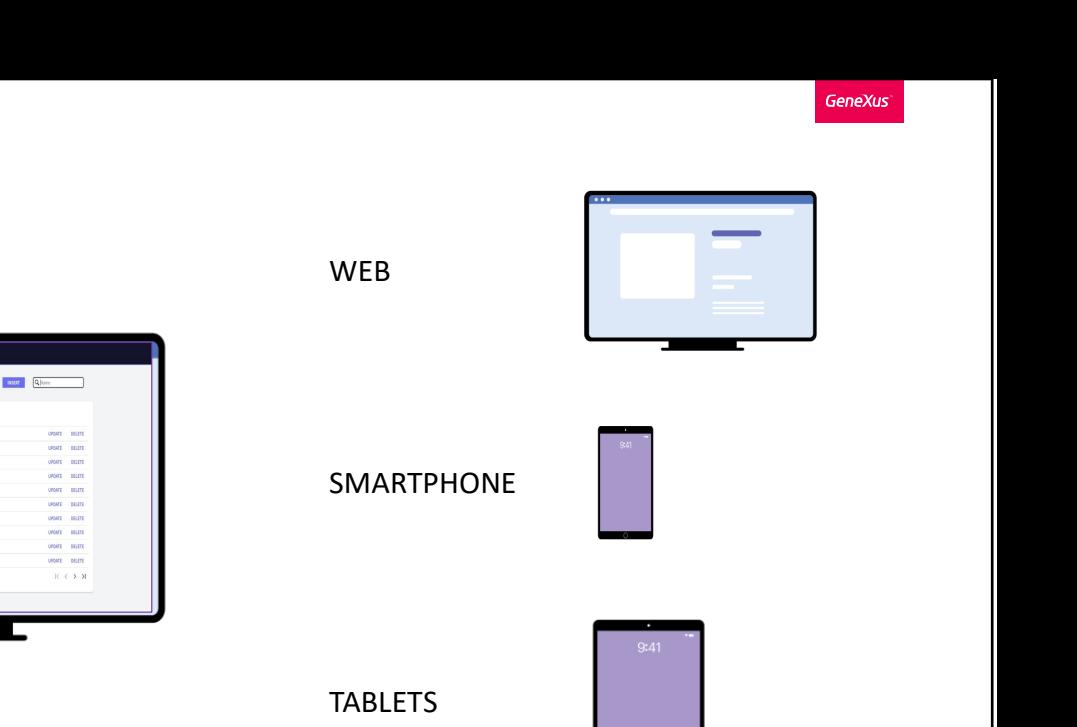

Con las transacciones primero y ahora las pantallas creadas por el patrón Work With aplicado a esas transacciones, vemos cómo va empezando a tomar cuerpo el Backoffice de nuestra aplicación, es decir, la aplicación especializada para manejar los datos de la otra aplicación, de la que liberaremos para el cliente final. Recordemos que a estas últimas les llamamos customer-facing application.

BACK OFFICE

**Annication Na** 

Countries

En general la aplicación para el backoffice suele ser exclusivamente web, pero no es un requisito indispensable. Podría ejecutarse también en otro tipo de dispositivos como teléfonos o tabletas. La solución es análoga, utilizando el otro patrón Work with

Al aplicar el Work With de la transacción Attraction:

Se modificó comportamiento de la transacción Attraction.

Se crearon nuevos objetos que implementan las pantallas del Work With.

Al presionar F5:

La base de datos no es reorganizada.

Se realiza la programación y compilación en el lenguaje correspondiente, subiendo los cambios a la nube

Si volvemos la vista atrás y pensamos qué pasó cuando aplicamos el patrón Work With a Atrraction, fue lo siguiente:

- Se modificaron algunas partes relativas al comportamiento de la transacción **Attraction** 

- Se crearon objetos nuevos, en particular paneles web, que implementan las pantallas del trabajar con.

- No se invoca más a la transacción, y en su lugar se invoca al trabajar con asociado. Para lograr esto se modificaron/crearon algunos objetos más, que ahora no importan.

Luego, al presionar F5:

- GeneXus entendió que no había ningún cambio estructural de los datos, por lo que no tuvo que reorganizar la base de datos

- Además, GeneXus realizó la programación de cada objeto nuevo o modificado en el lenguaje destino y compiló, subiendo todo eso al servidor en la nube.

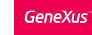

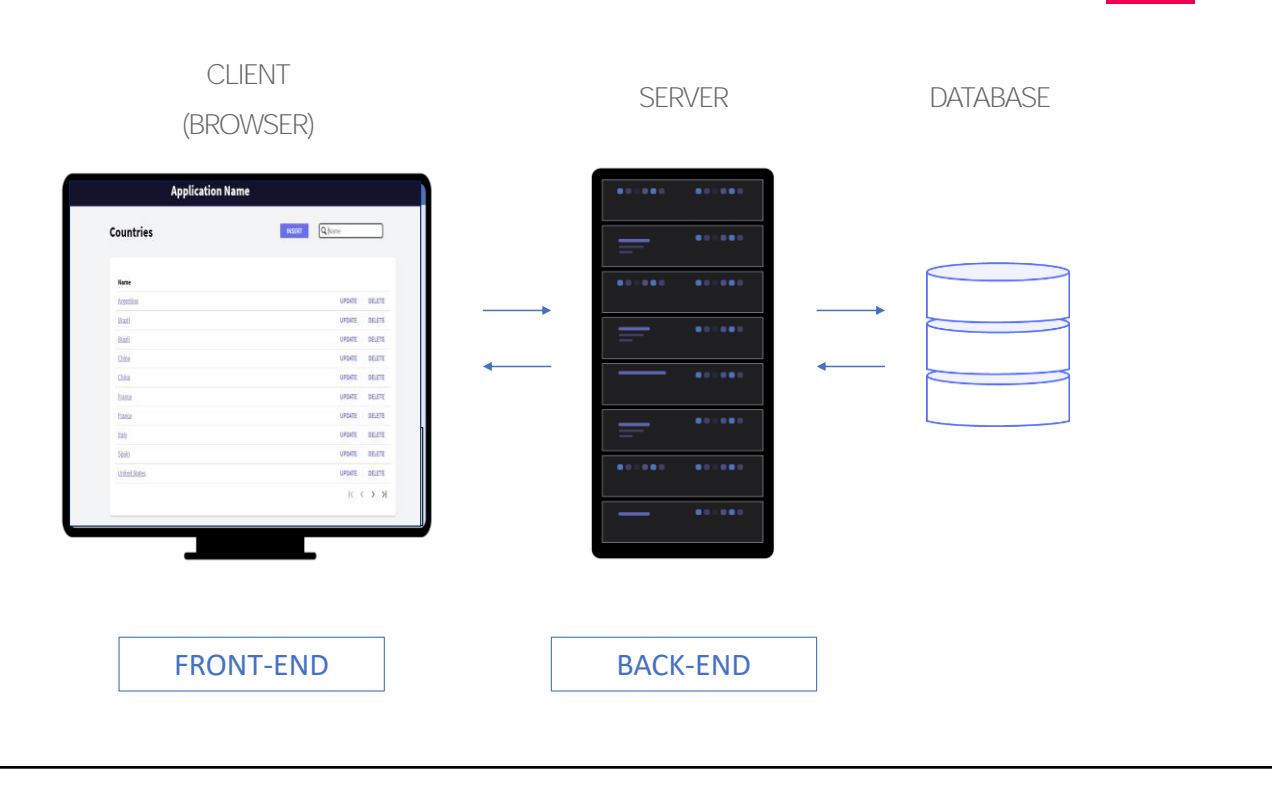

Luego, cuando el usuario elige ejecutra el WWAttraction:

En el navegador del cliente se carga la parte del programa correspondiente al frontend (esto es, la parte del objeto que controla la User Inerface, la respuesta a las acciones, la comunicación con el server) que pide al server la información que se mostrará en el grid (todas las atracciones). La parte del programa correspondiente al backend pide la información a la base de datos, y la devuelve al browser, que es quien muestra la página cargada.

#### Otros patrones...

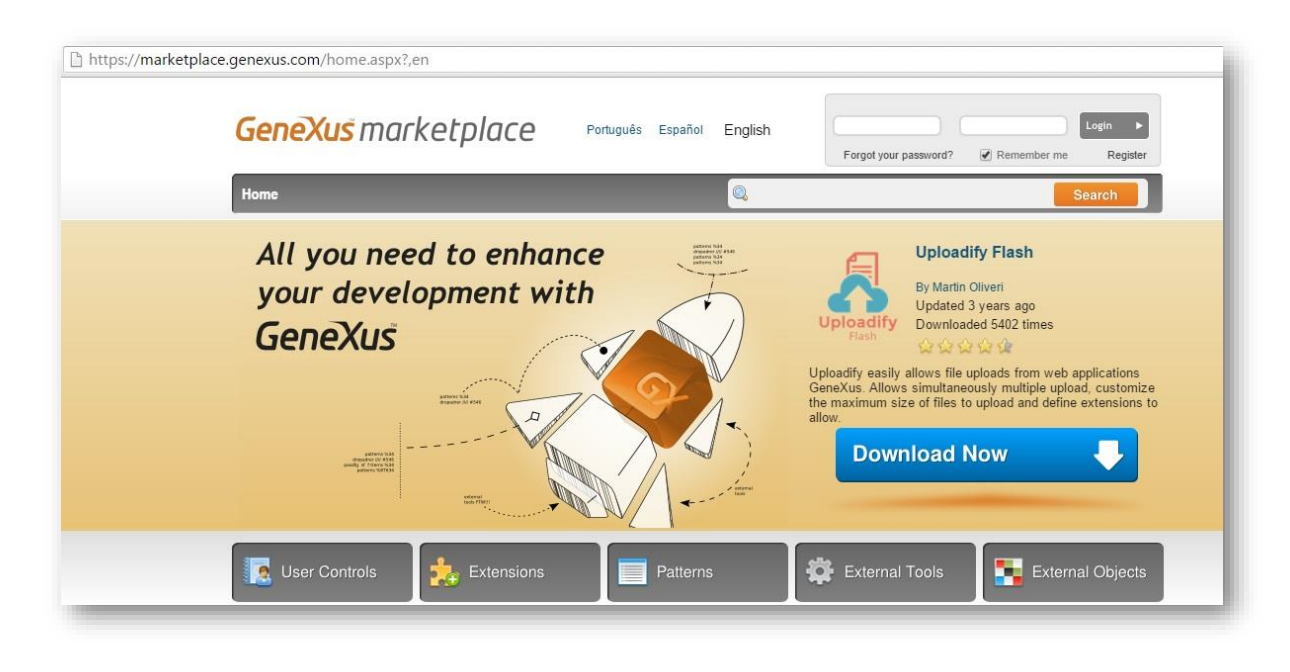

Para terminar, volvemos a GeneXus y salvamos los cambios en GeneXus Server.

Existen otros patrones más, que generan funcionalidades útiles y se pueden consultar en esta página:

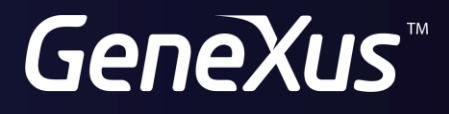

training.genexus.com wiki.genexus.com